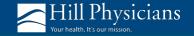

## Hill Physicians Access Express Quick User Guide Attachments (Clinical Notes) Submission

Note: If you are at the Authorization Summary page, skip to step 9.

- 1. From your browser, go to www.hillinsite.com and login.
- 2. Click the **eAuthorizations** link under the Patient section.
- 3. Click **OK** to the prompt. Access Express will open in a new window.
- 4. From the Inquiry menu, click Eligibility.
- 5. Within the Option II search box, enter search criteria and press **Enter**, or click the **Search** button.
- 6. Click on desired member name.
- Click the View Authorizations link at the top of the page. Alternately, Click Display Authorizations from the Inquiry menu.

**Tip**: Do not confuse the 'View Authorizations' link with the 'View Authorizations in Hill inSite' link.

8. Click on the desired authorization date link.

The Authorization Summary page displays. This page displays the authorization number, status and detailed authorization information.

- Click the Upload Attachments link at the bottom of the page. The link may read Upload/View Attachments if the authorization already has one or more attachments.
- 10. Browse for the attachment, type a description, and click **Upload**. When done, click **Return**. For detailed instructions on the upload process, see page 2.

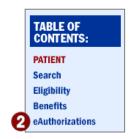

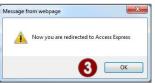

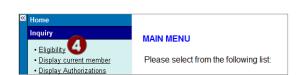

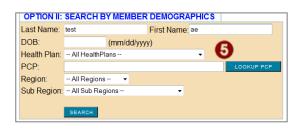

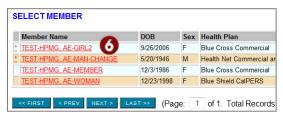

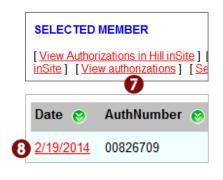

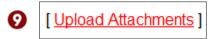

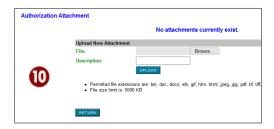

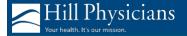

## **Upload Attachments Detail**

Attachments include clinical data, chart notes, images, or other documentation related to the member's authorization request.

- 1. Follow the steps 1–8 on page 1 to access the Authorization Summary page.
- Click the Upload Attachments link. The link may read Upload/View Attachments if previous authorization attachments exist.
- The Authorization Attachment page displays.
- 4. Click the **Browse...** button to locate the file you wish to attach.

Note: Acceptable file formats are bin, doc, docx, efx, gif, htm, html, jpeg, jpg, pdf, tif, tiff, txt, xls, xlsx, xml, xps, xsn.

- 5. Find the desired file on your computer:
  - You need to know where the file is saved on your computer. For example, the file may be saved to your desktop, or in your Documents folder.
  - If your office uses Hill Physicians' NextGen system, you should export your chart notes to the g:\drive (shared drive). You can then upload exported NextGen files from the g:\drive.
- Double-click on the desired attachment.
- 7. Type a description of the attachment.
- 8. Click the **Upload** button and wait for the progress dialog box to close.
- 9. Repeat steps 4–8 for each attachment.
- 10. Click the **Return** button when done. You will be returned to the Authorization Summary page.

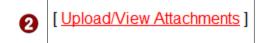

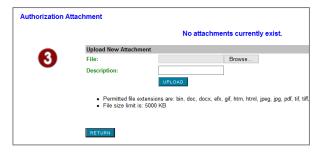

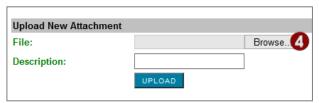

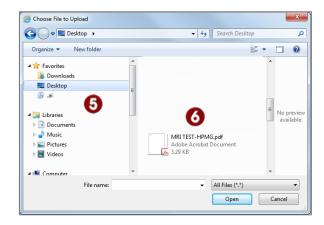

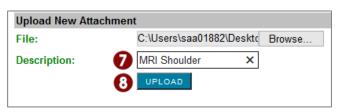

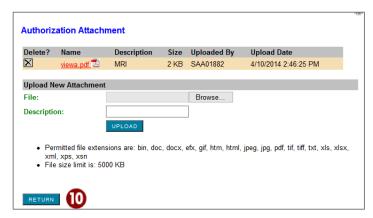